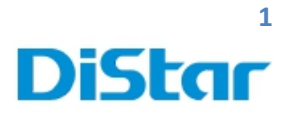

### **ค่มือการตั้งค่า ู MDVR สําหรับงานตั้งค่าระบบ**

\_\_\_\_\_\_\_\_\_\_\_\_\_\_\_\_\_\_\_\_\_\_\_\_\_\_\_\_\_\_\_\_\_\_\_\_\_\_\_\_\_\_\_\_\_\_\_\_\_\_\_\_\_\_\_\_\_\_\_\_\_\_\_\_\_\_\_\_\_\_\_\_\_\_\_\_\_\_\_\_\_\_\_\_\_\_\_\_\_\_\_\_\_\_\_

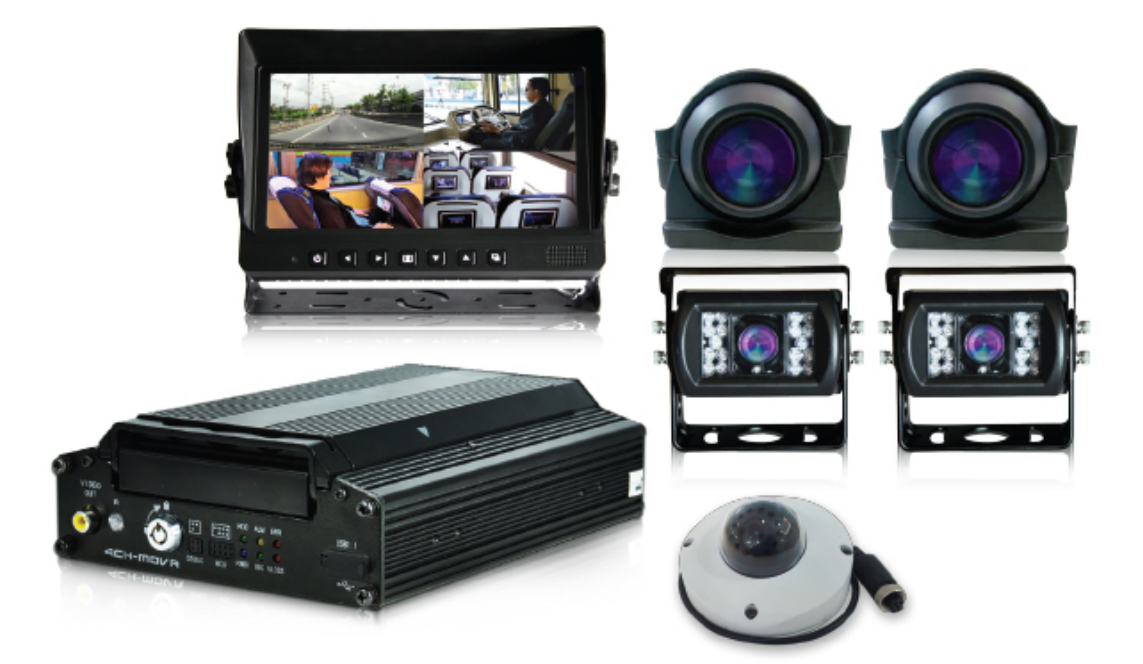

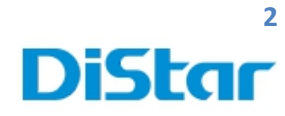

# **สารบัญ**

\_\_\_\_\_\_\_\_\_\_\_\_\_\_\_\_\_\_\_\_\_\_\_\_\_\_\_\_\_\_\_\_\_\_\_\_\_\_\_\_\_\_\_\_\_\_\_\_\_\_\_\_\_\_\_\_\_\_\_\_\_\_\_\_\_\_\_\_\_\_\_\_\_\_\_\_\_\_\_\_\_\_\_\_\_\_\_\_\_\_\_\_\_\_\_

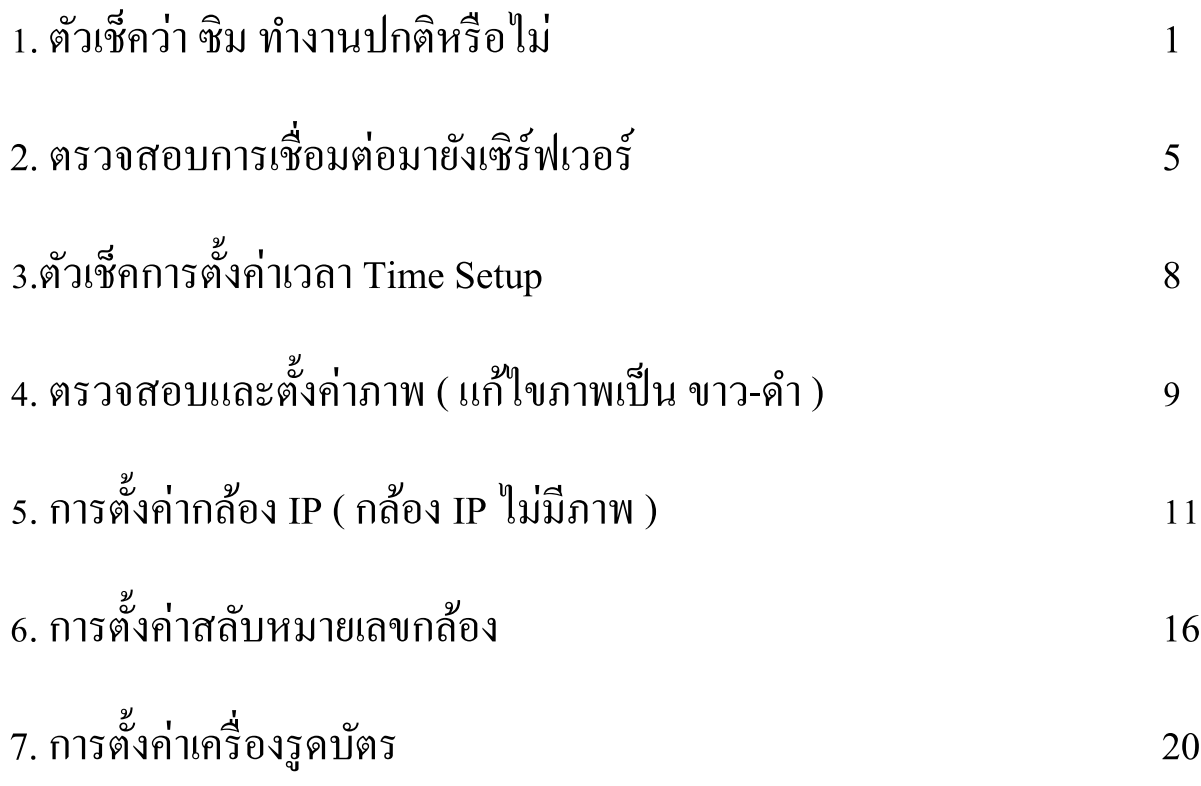

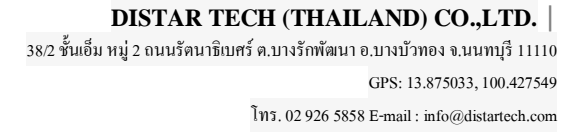

2

m

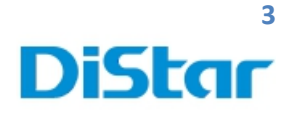

หลังติดตั้ งอุปกรณ์เสร็จแล้ว

## **1.ตัวเช็คว่า ซิม ทํางานปกติหรือไม่**

\_\_\_\_\_\_\_\_\_\_\_\_\_\_\_\_\_\_\_\_\_\_\_\_\_\_\_\_\_\_\_\_\_\_\_\_\_\_\_\_\_\_\_\_\_\_\_\_\_\_\_\_\_\_\_\_\_\_\_\_\_\_\_\_\_\_\_\_\_\_\_\_\_\_\_\_\_\_\_\_\_\_\_\_\_\_\_\_\_\_\_\_\_\_\_

โดยการไปที่ 1. กดที่รูปคน

2. เลือกที่ System

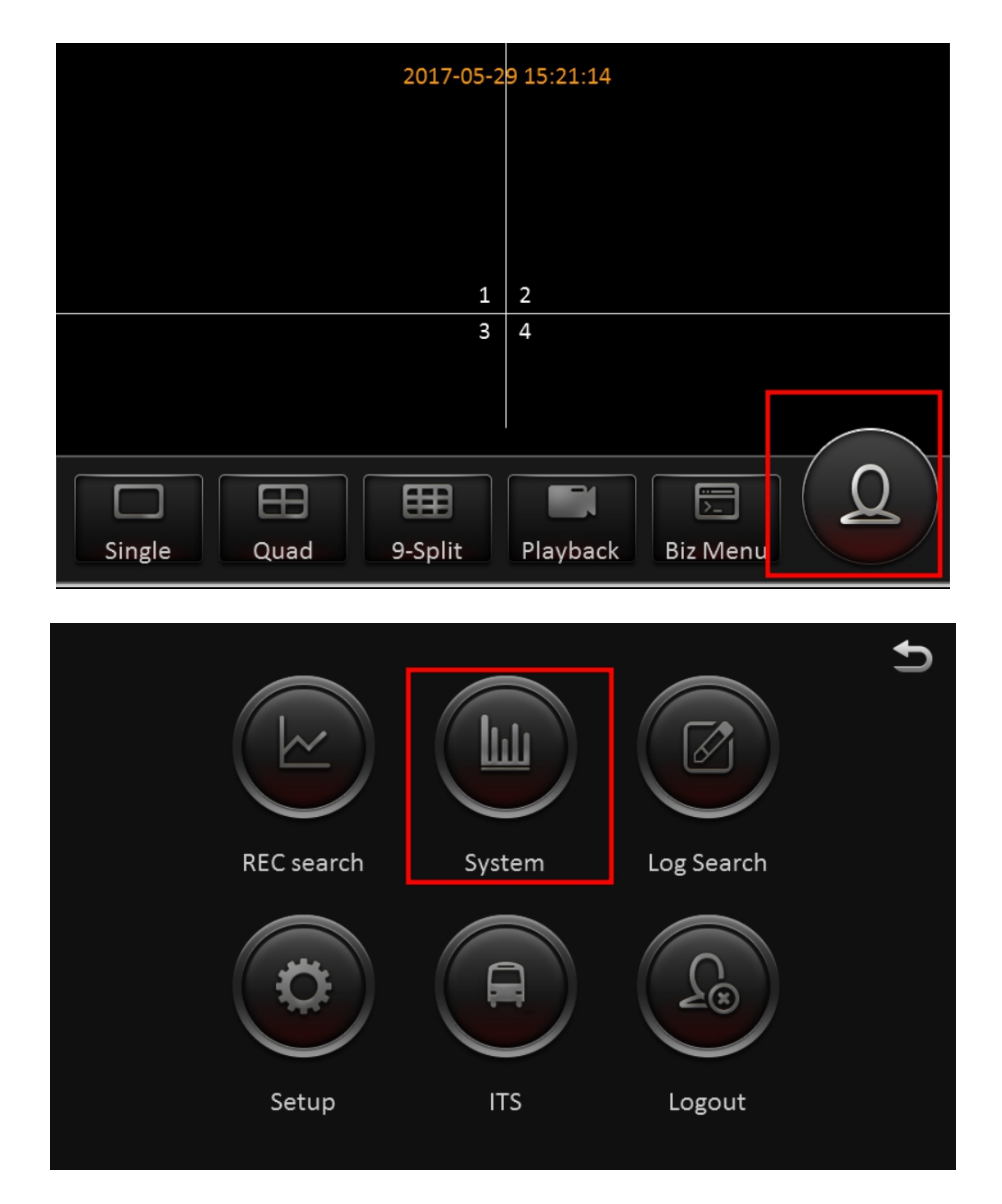

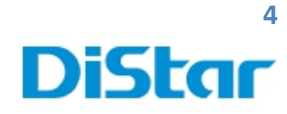

3. เลือกหัวข้อ Module และ เลือก Modules1

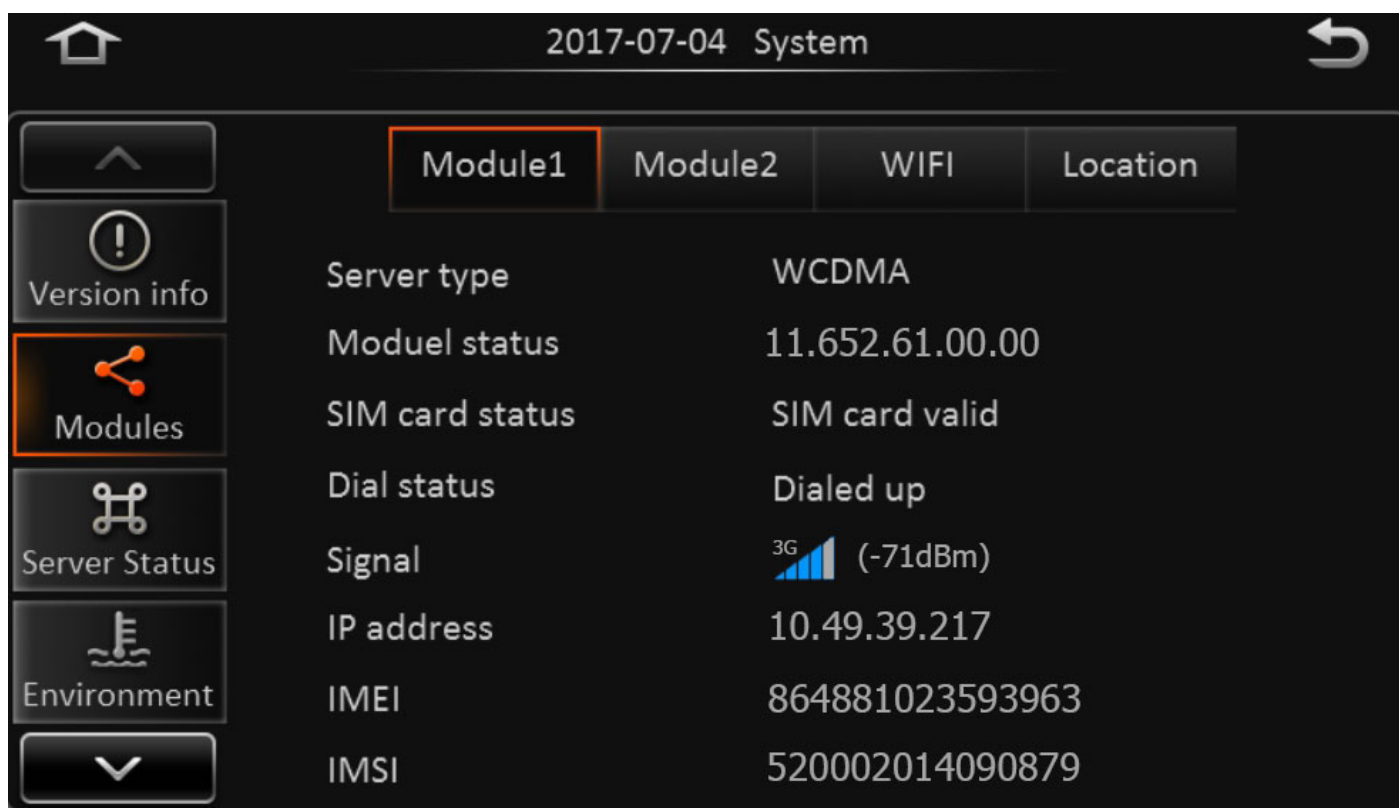

\_\_\_\_\_\_\_\_\_\_\_\_\_\_\_\_\_\_\_\_\_\_\_\_\_\_\_\_\_\_\_\_\_\_\_\_\_\_\_\_\_\_\_\_\_\_\_\_\_\_\_\_\_\_\_\_\_\_\_\_\_\_\_\_\_\_\_\_\_\_\_\_\_\_\_\_\_\_\_\_\_\_\_\_\_\_\_\_\_\_\_\_\_\_\_

- 3.1 ตรวจสอบ SIM Card Status ต้องขึ้น **SIM card Valid**
- 3.2 ตรวจสอบ Dial Status ต้องขึ้น **Dialed up**
- 3.3 ตรวจสอบ Signal รับสัญญาณได้มากน้อยขนาดไหน
- 3.4 ตรวจสอบ IP address ว่ าได้รับ IP มาหรือไม่

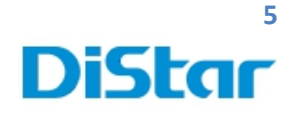

## **2. ตรวจสอบการเชื่อมต่อมายังเซิร์ฟเวอร์**

\_\_\_\_\_\_\_\_\_\_\_\_\_\_\_\_\_\_\_\_\_\_\_\_\_\_\_\_\_\_\_\_\_\_\_\_\_\_\_\_\_\_\_\_\_\_\_\_\_\_\_\_\_\_\_\_\_\_\_\_\_\_\_\_\_\_\_\_\_\_\_\_\_\_\_\_\_\_\_\_\_\_\_\_\_\_\_\_\_\_\_\_\_\_\_

### โดยการไปที่ 1. กดที่รูปคน

2. เลือกที่ System

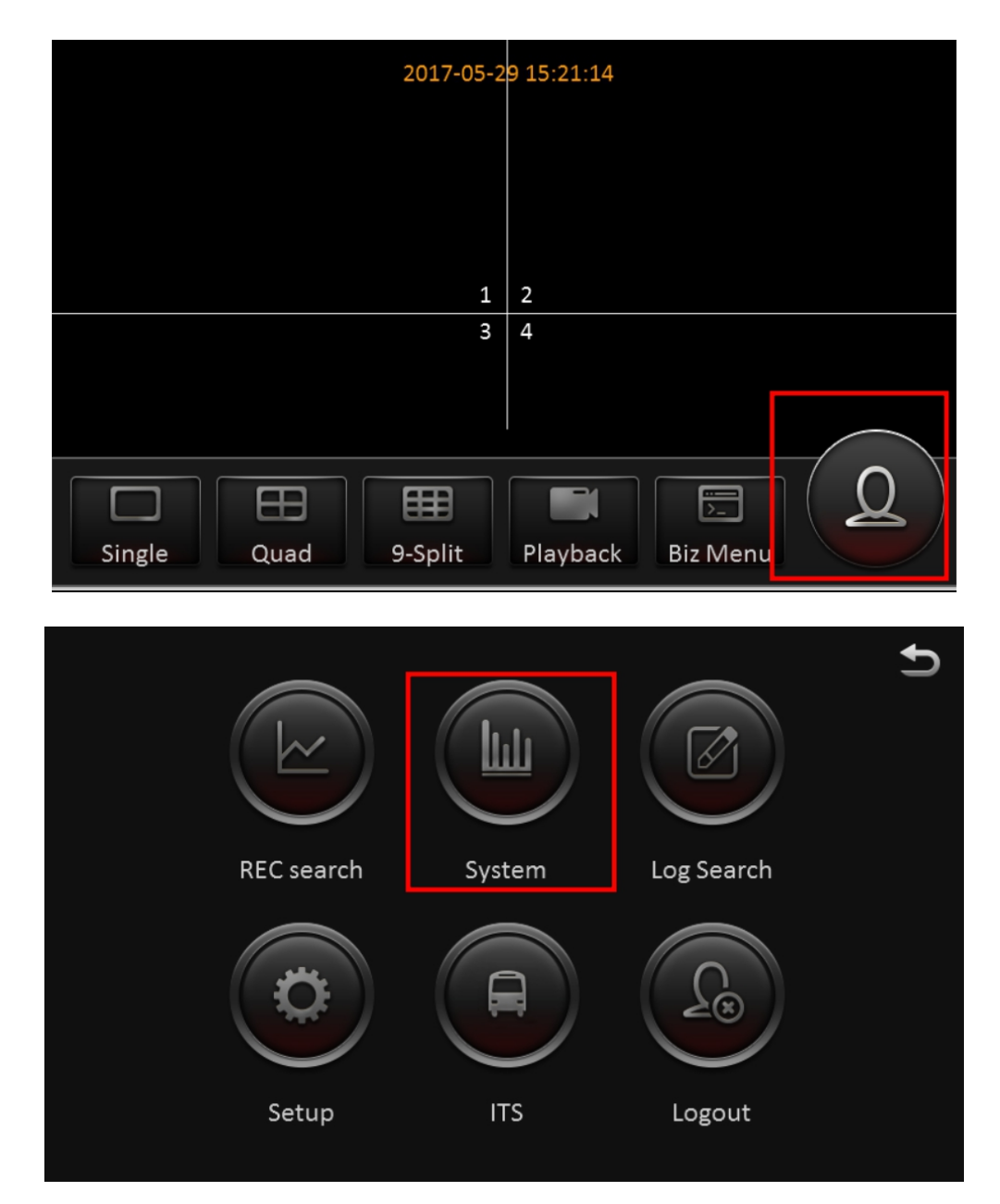

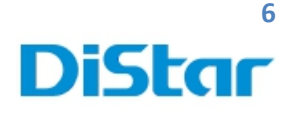

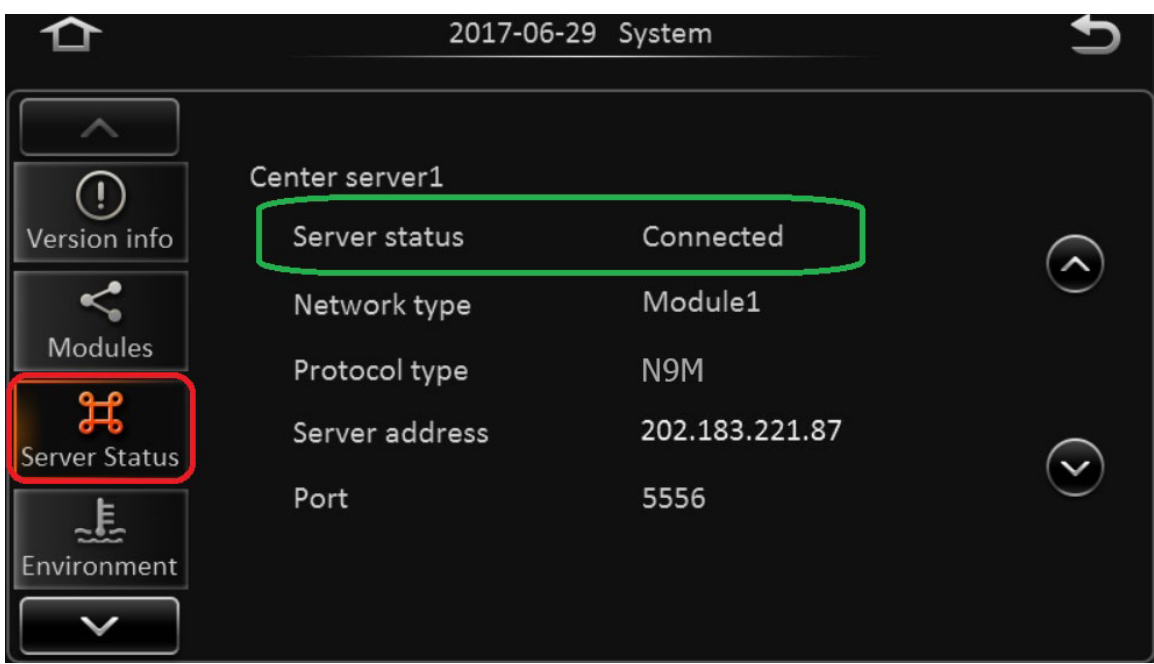

3.ตรวจสอบตรง Server Status ถ้าขึ้น : **Connected**( แสดงว่า เชื่อมต่อ ทํางานปกติ ) ติดต่อ IT เพื่อ Check On ได้เลย

### :**UnConnected**( แสดงว่า เชื่อมต่อผิดปกติ )

### ในกรณีขึ้น **UnConnected**

- **1.** ซิมมีปัญหาไม่สามารถใช้งานอินเตอร์เน็ตได้
- **2.** Network type ไม่ถูกต้อง ต้องใช้ Module1 หรือ Moduleอื่นๆ ที่ต้องค่าไว้
- **3.** Protocal type ไม่ถูกต้อง ต้องใช้ N9M
- **4.** Server address ไม่ถูกต้อง ต้องใช้เลข 202.188.221.87
- **5.** Port ไม่ถูกต้อง ต้องใช้ 5556

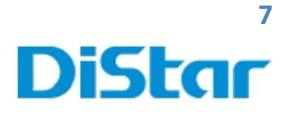

### ในกรณีที่ Server address หรือ port ไม่ถูกต้อง ให้เข้าไปที่

- 1. Setup
- 2. Basic Setup
- 3. Network
- 4. Server

### จากนั้ นทําการตั้ งค่าตามภาพข้างล่างและกด Save

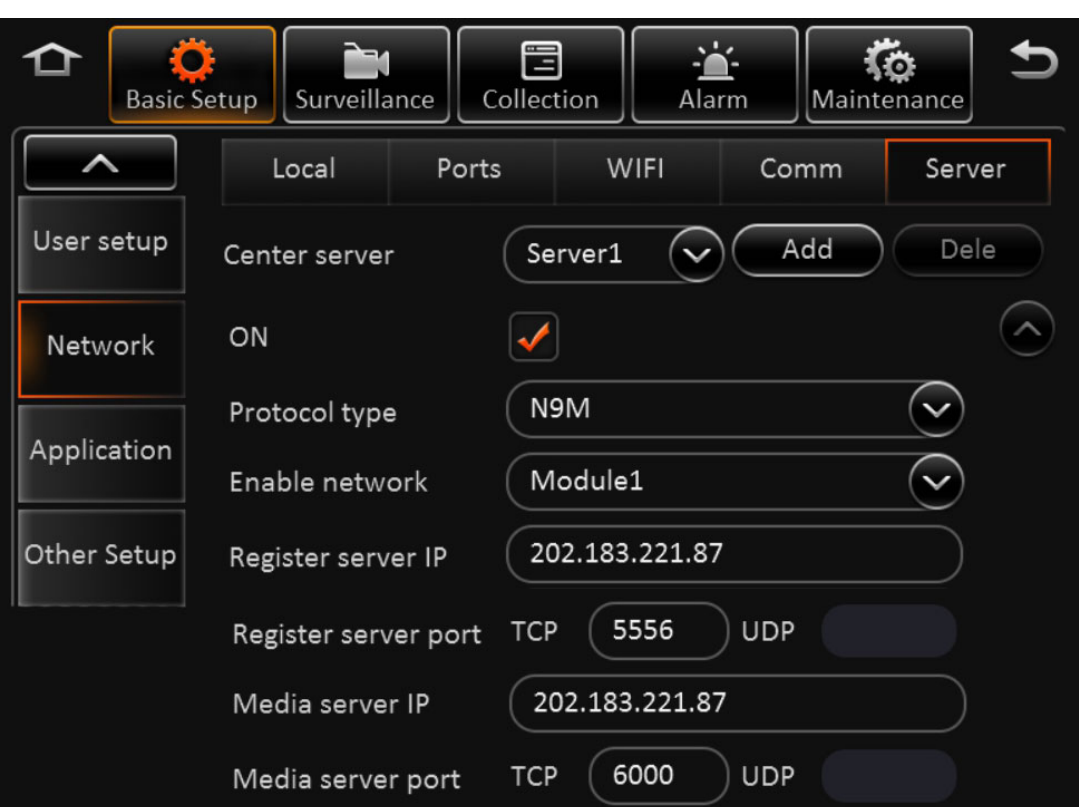

\_\_\_\_\_\_\_\_\_\_\_\_\_\_\_\_\_\_\_\_\_\_\_\_\_\_\_\_\_\_\_\_\_\_\_\_\_\_\_\_\_\_\_\_\_\_\_\_\_\_\_\_\_\_\_\_\_\_\_\_\_\_\_\_\_\_\_\_\_\_\_\_\_\_\_\_\_\_\_\_\_\_\_\_\_\_\_\_\_\_\_\_\_\_\_

จากนั้ นกด Save

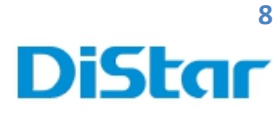

# **3.ตรวจสอบและตั้งค่าเวลา Time Setup**

- 1. ไปที่ Setup
- 2. ไปที่ Basic Setup และ เลือก Time Setup
- 3. ทำการตั้งค่า ตามภาพที่ 2 และกด Save

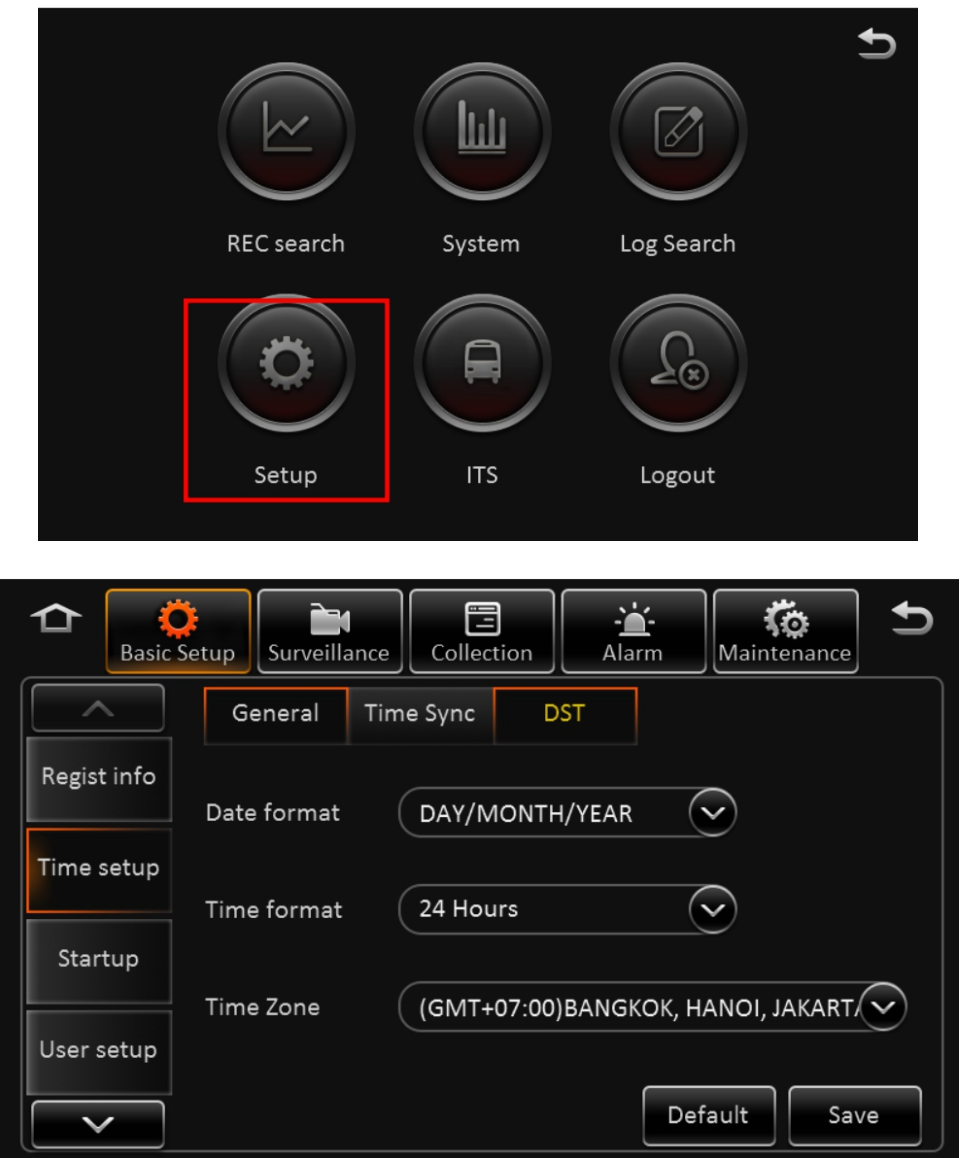

\_\_\_\_\_\_\_\_\_\_\_\_\_\_\_\_\_\_\_\_\_\_\_\_\_\_\_\_\_\_\_\_\_\_\_\_\_\_\_\_\_\_\_\_\_\_\_\_\_\_\_\_\_\_\_\_\_\_\_\_\_\_\_\_\_\_\_\_\_\_\_\_\_\_\_\_\_\_\_\_\_\_\_\_\_\_\_\_\_\_\_\_\_\_\_

### **9 DiStar**

## **4. ตรวจสอบและตั้งค่าภาพ ( แก้ไขภาพเป็ น ขาว-ดํา )**

\_\_\_\_\_\_\_\_\_\_\_\_\_\_\_\_\_\_\_\_\_\_\_\_\_\_\_\_\_\_\_\_\_\_\_\_\_\_\_\_\_\_\_\_\_\_\_\_\_\_\_\_\_\_\_\_\_\_\_\_\_\_\_\_\_\_\_\_\_\_\_\_\_\_\_\_\_\_\_\_\_\_\_\_\_\_\_\_\_\_\_\_\_\_\_

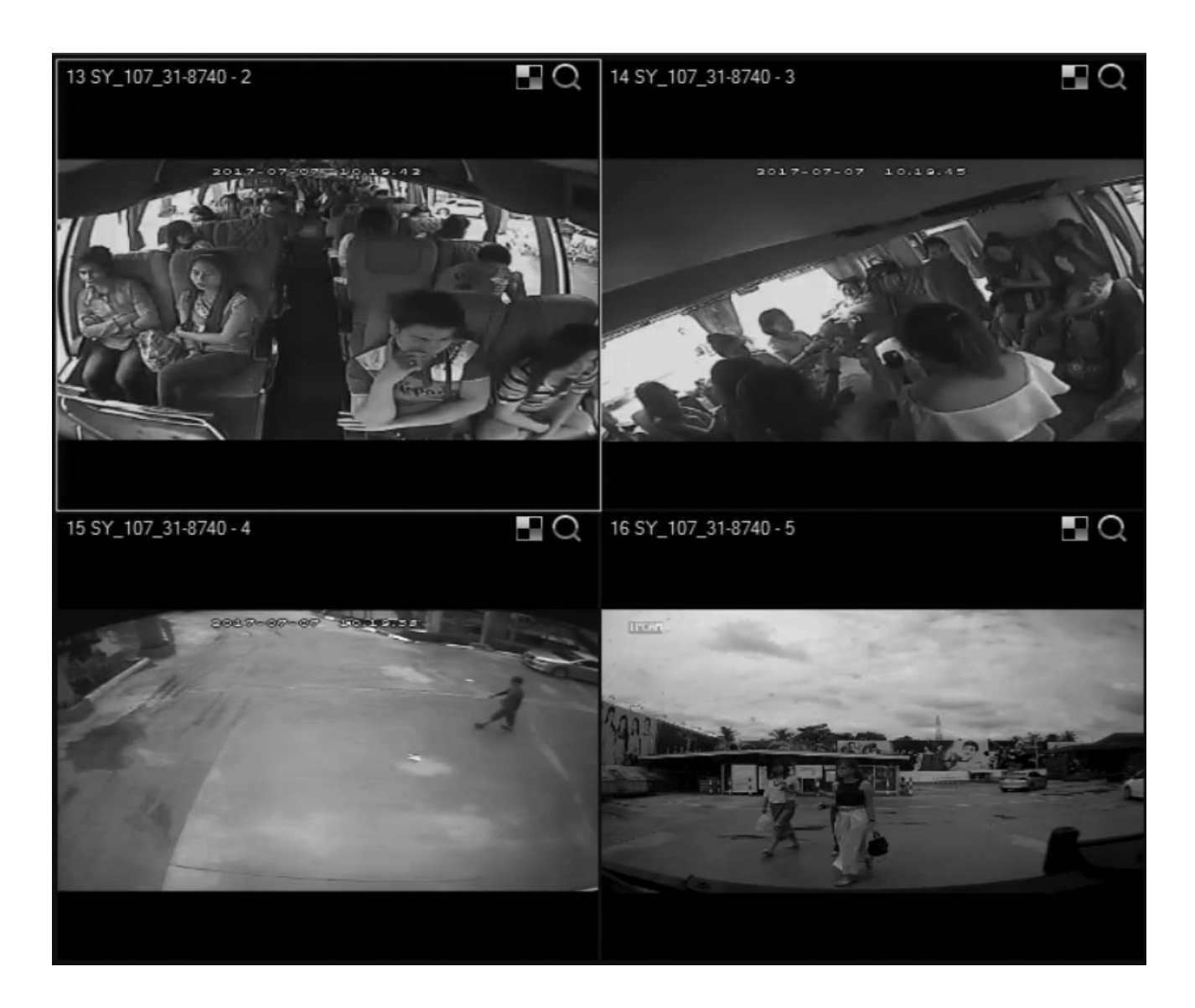

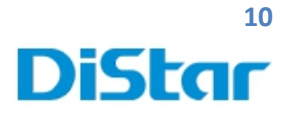

- 1. ไปที่ Setup
- 2. ไปที่ Surveillance
- 3. เลือก Record
- 4. ปรับ System เป็น PAL

แล้วกด Save จากนั้ นตัวเครื่องจะ รีสตาร์ทเอง 1 ครั้ง

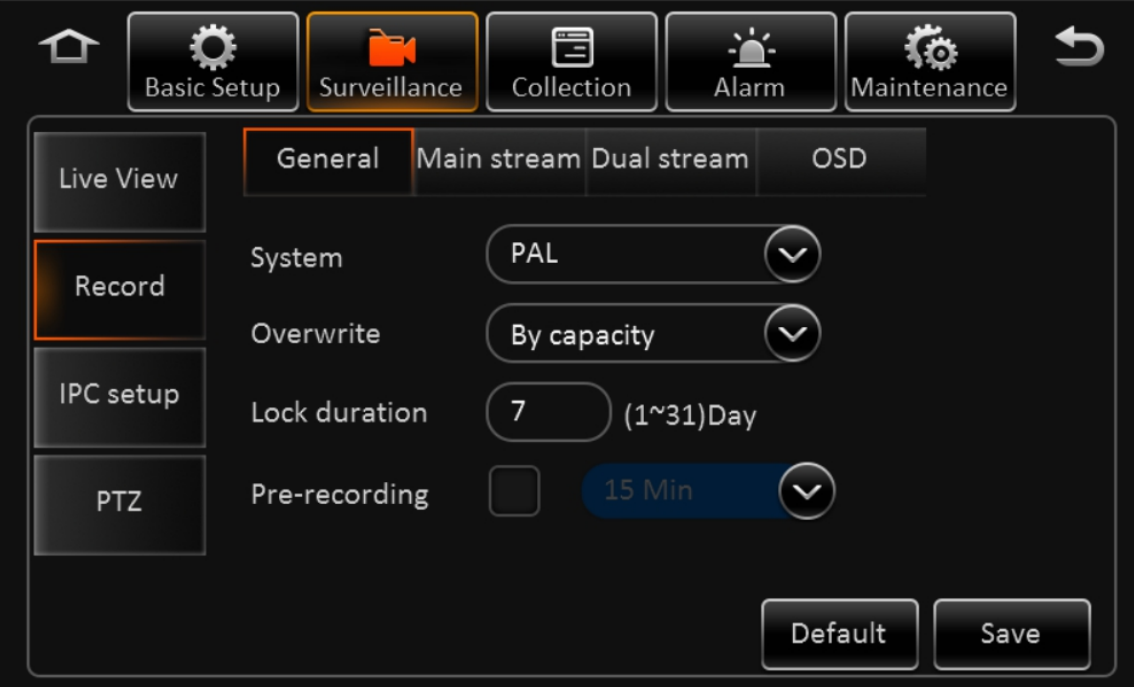

\_\_\_\_\_\_\_\_\_\_\_\_\_\_\_\_\_\_\_\_\_\_\_\_\_\_\_\_\_\_\_\_\_\_\_\_\_\_\_\_\_\_\_\_\_\_\_\_\_\_\_\_\_\_\_\_\_\_\_\_\_\_\_\_\_\_\_\_\_\_\_\_\_\_\_\_\_\_\_\_\_\_\_\_\_\_\_\_\_\_\_\_\_\_\_

1

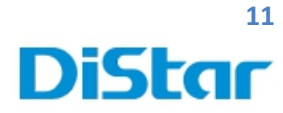

## **5.การตั้งค่ากล้อง IP ( กล้อง IP ไม่มีภาพ )**

\_\_\_\_\_\_\_\_\_\_\_\_\_\_\_\_\_\_\_\_\_\_\_\_\_\_\_\_\_\_\_\_\_\_\_\_\_\_\_\_\_\_\_\_\_\_\_\_\_\_\_\_\_\_\_\_\_\_\_\_\_\_\_\_\_\_\_\_\_\_\_\_\_\_\_\_\_\_\_\_\_\_\_\_\_\_\_\_\_\_\_\_\_\_\_

- **5.**1. ไปที่ Setup
- 5.2. ไปที่ Surveillance
- 5.3. เลือก IPC setup

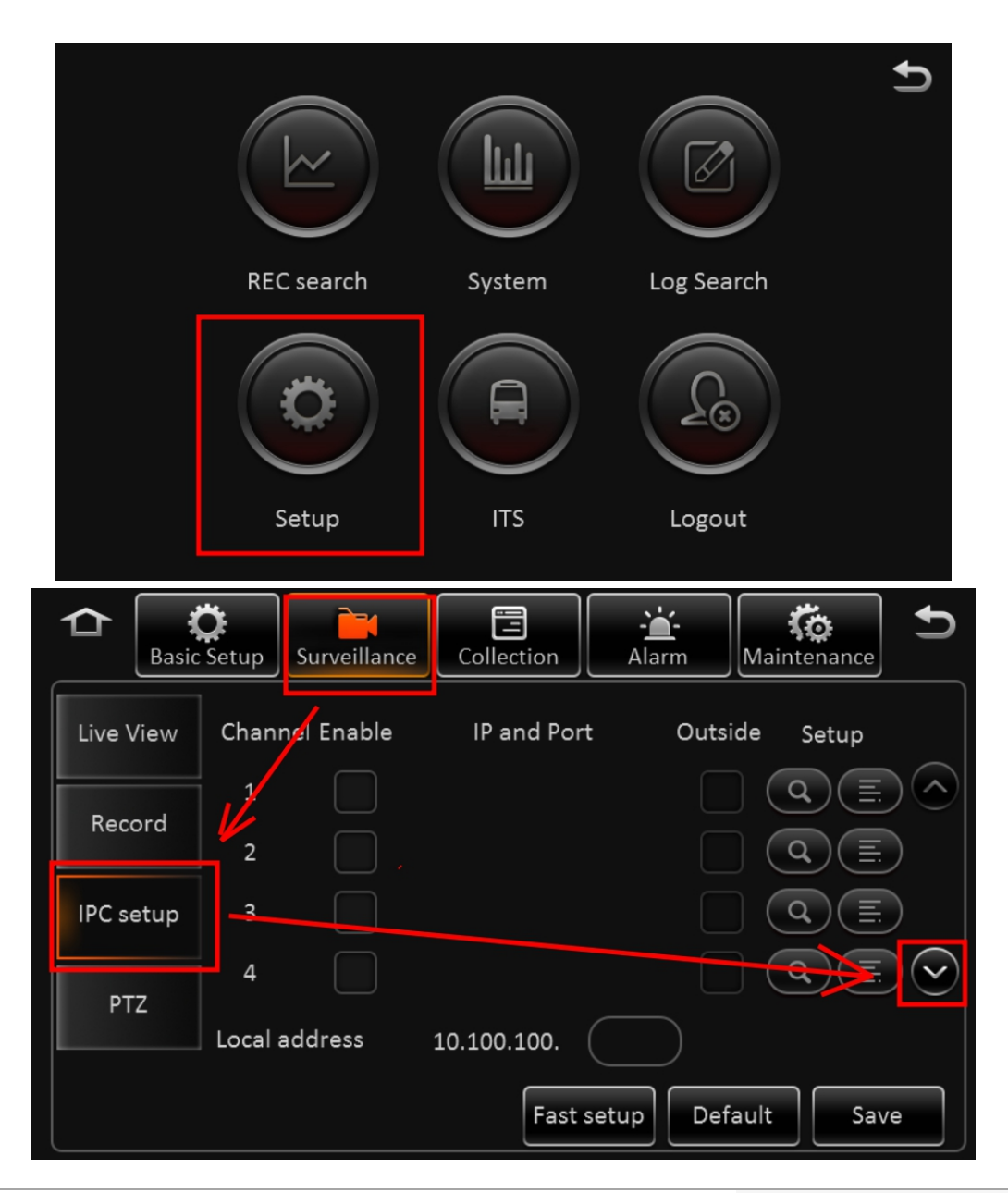

1

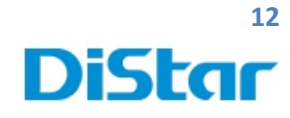

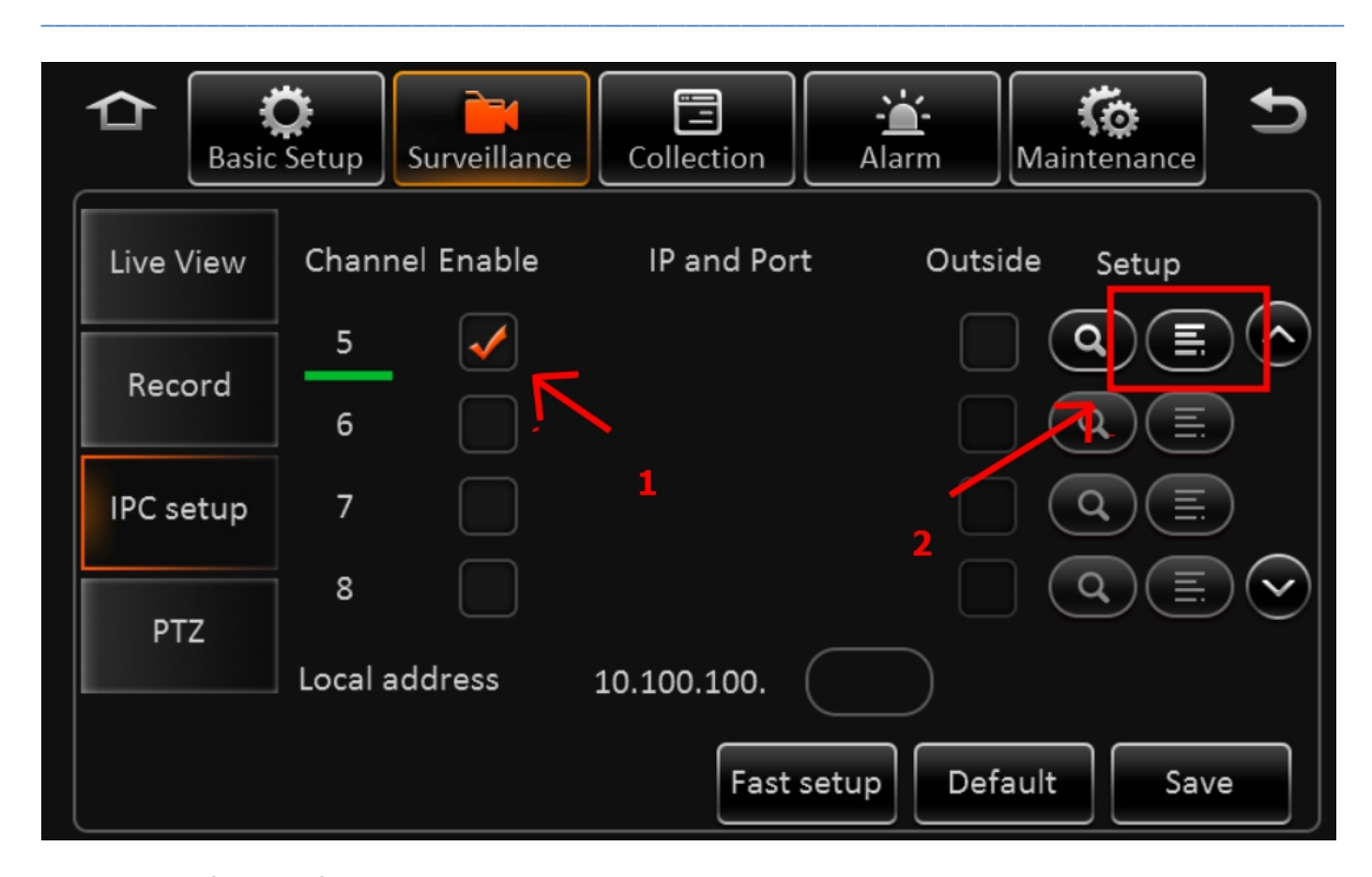

### 5.4 กดเลื่อนลงมาที่ Channel 5

5.5 กดติ๊ กที่ช่อง Enable ( หมายเลข 1 ภาพข้างบน )

5.6 คลิกที่ ในช่อง Setup ( หมายเลข 2 ภาพข้างบน )

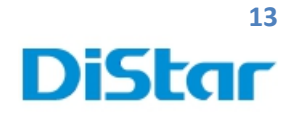

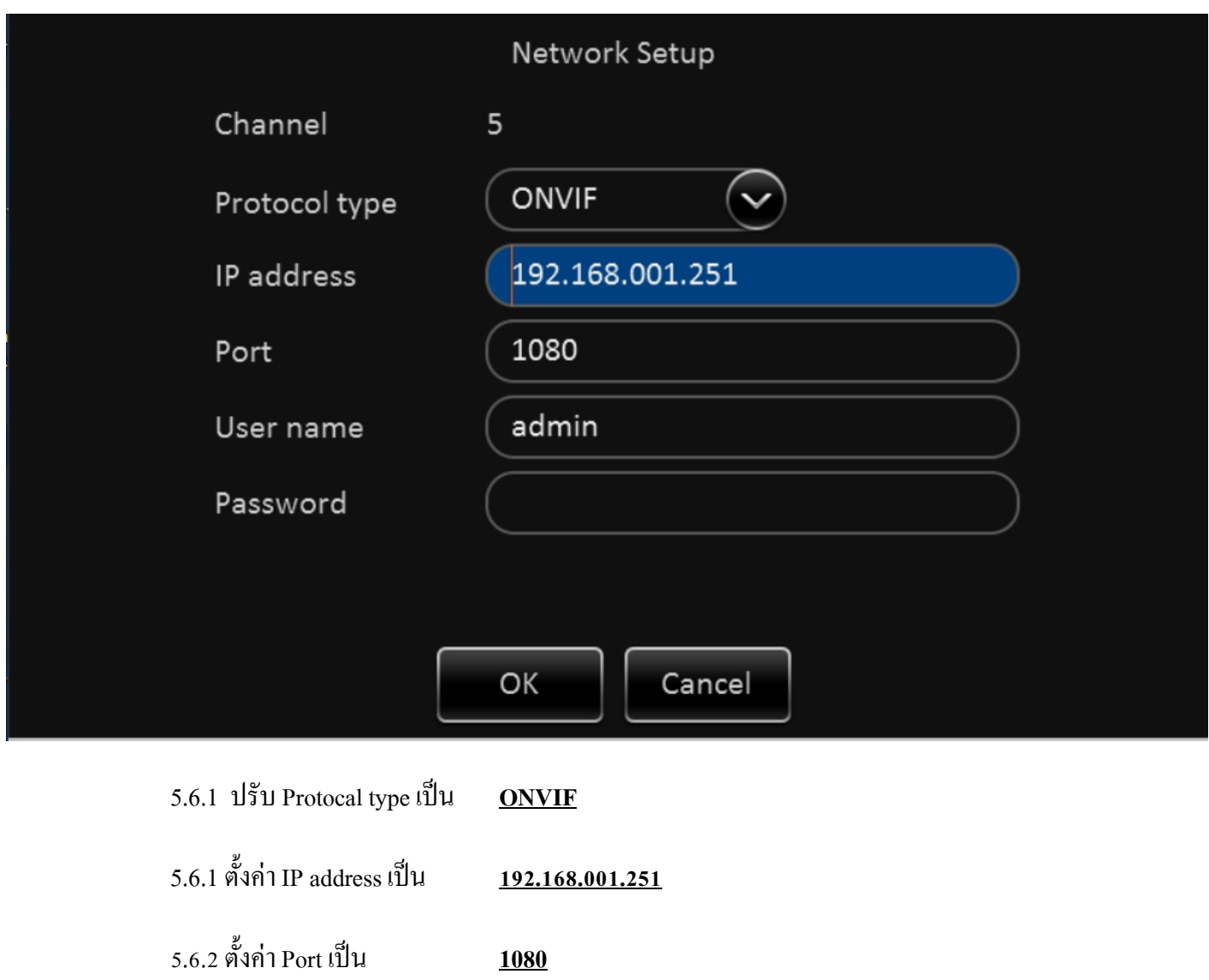

ส่วน User และ Password ปล่อยไว้ ไม่ต้องเซตอะไร จากนั้ นกด **OK**

m

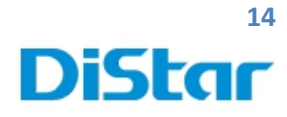

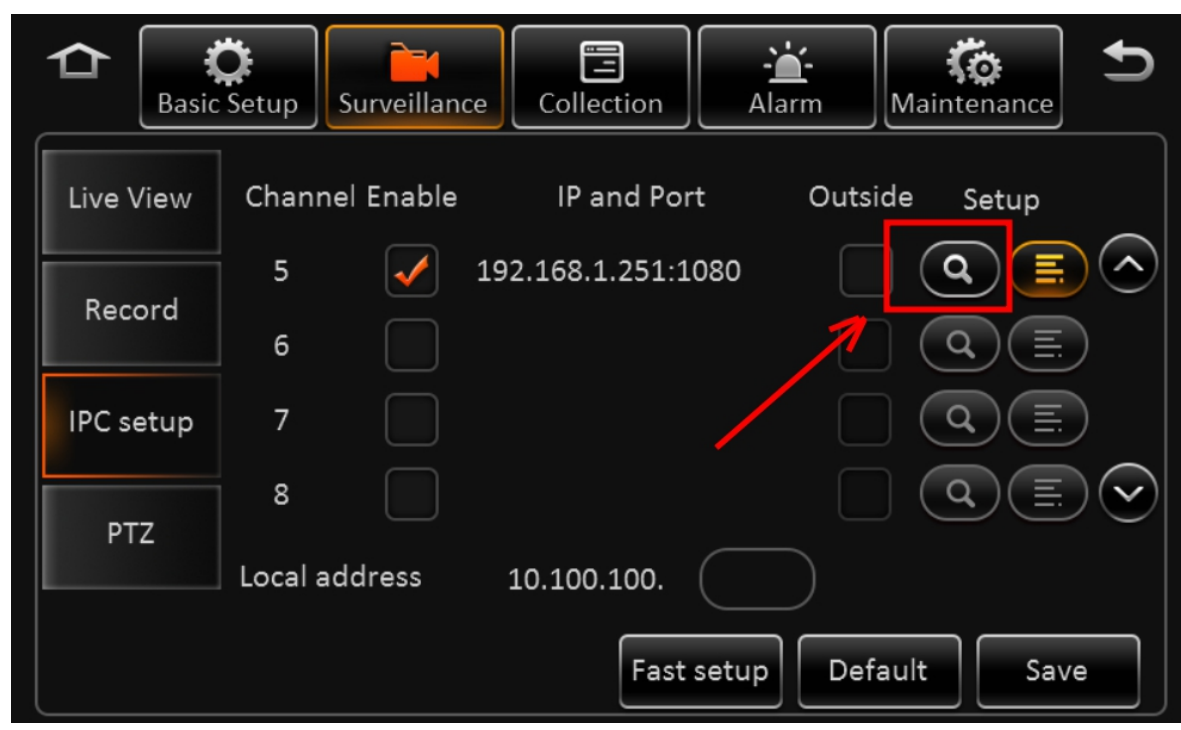

5.7 จากนั้นกดปุ่ม ( ตามรูปข้างบน )

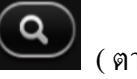

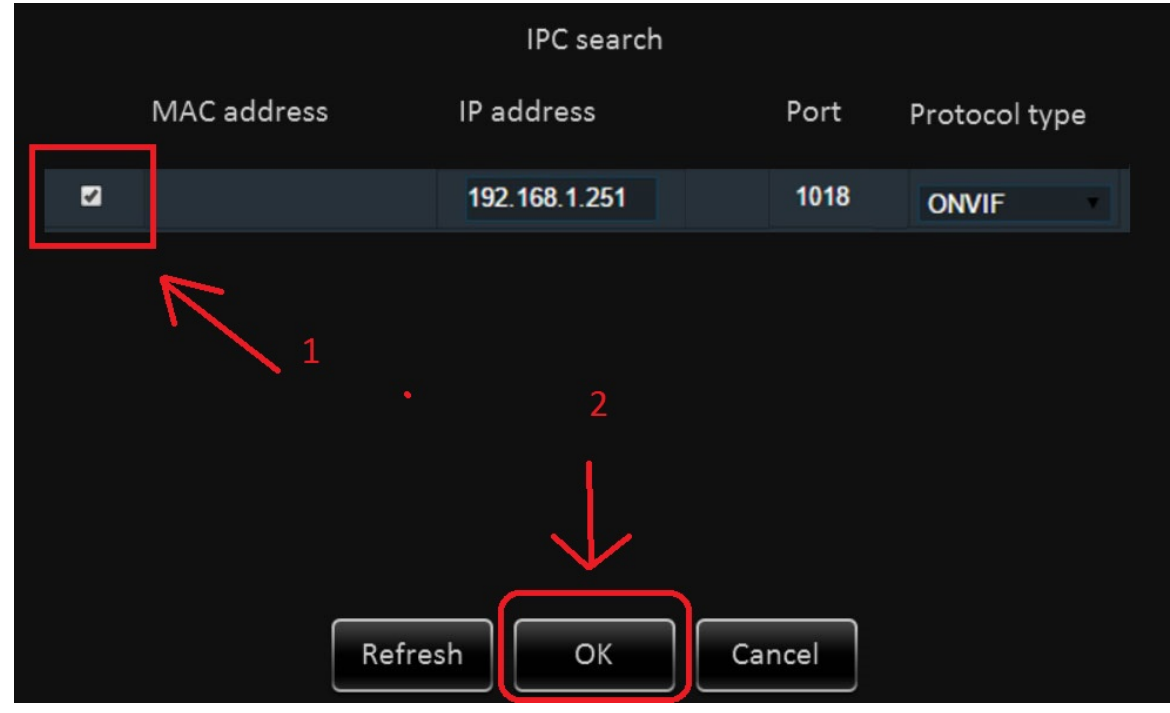

5.8 จากนั้ น **ติ๊กที่ช่อง**( หมายเลข 1 ภาพข้างบน ) และ กด **OK** ( หมายเลข 2 ภาพข้างบน )

1

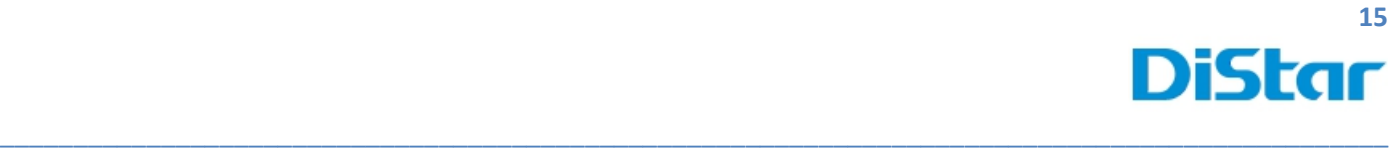

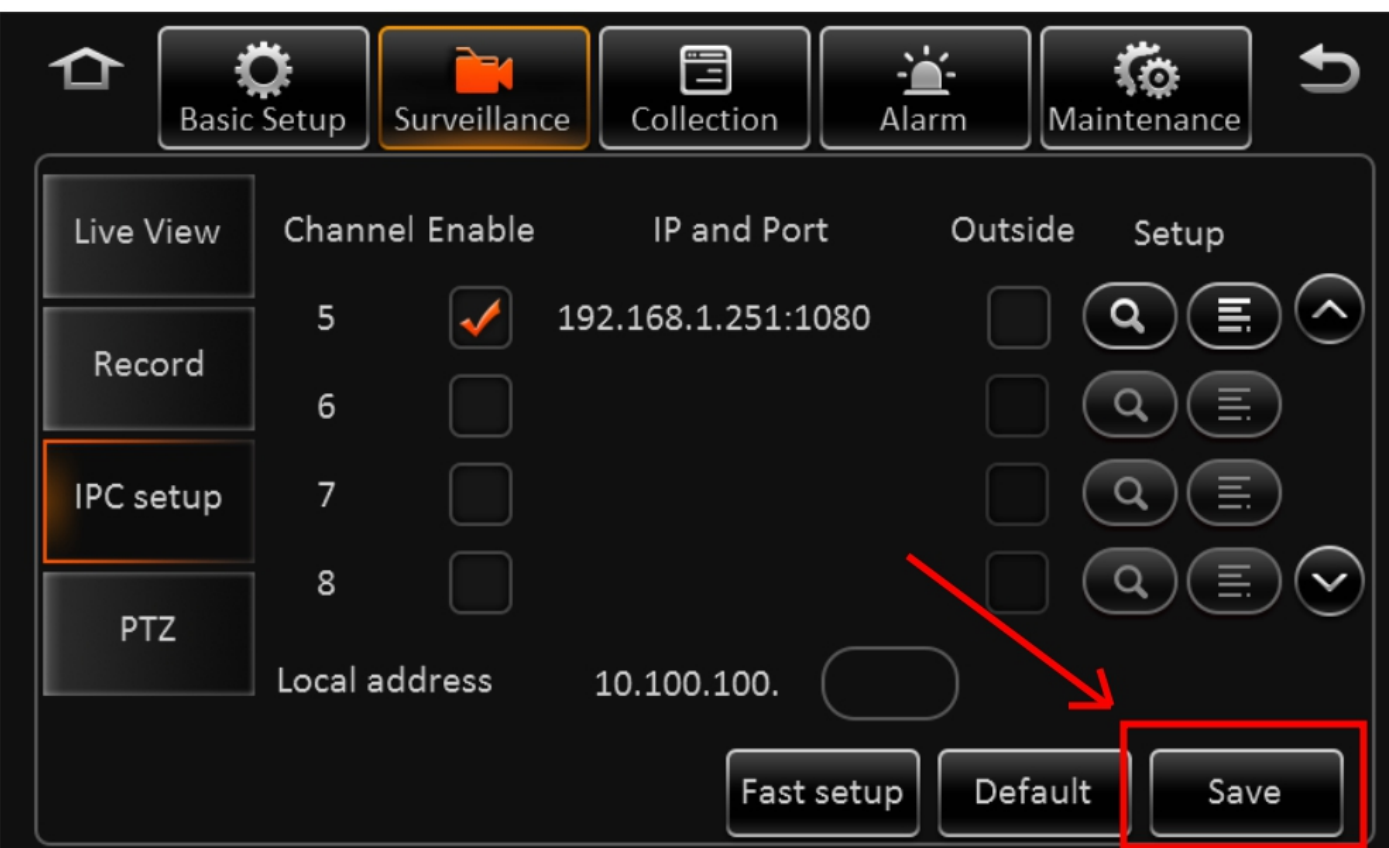

#### 5.9 กด **Save**

จากนั้ นตรวจสอบว่ากล้องIP ( Channel 5 ) มีภาพขึ้นมาหรือยัง ถ้ายังไม่ขึ้นให้ รีสตาร์ทตัวเครื่อง1 ครั้ง

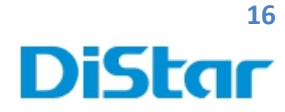

# **6.การตั้งค่าสลับหมายเลขกล้อง**

- 1. ไปที่ Setup
- 2. ไปที่ Surveillance
- 3. เลือก Live View

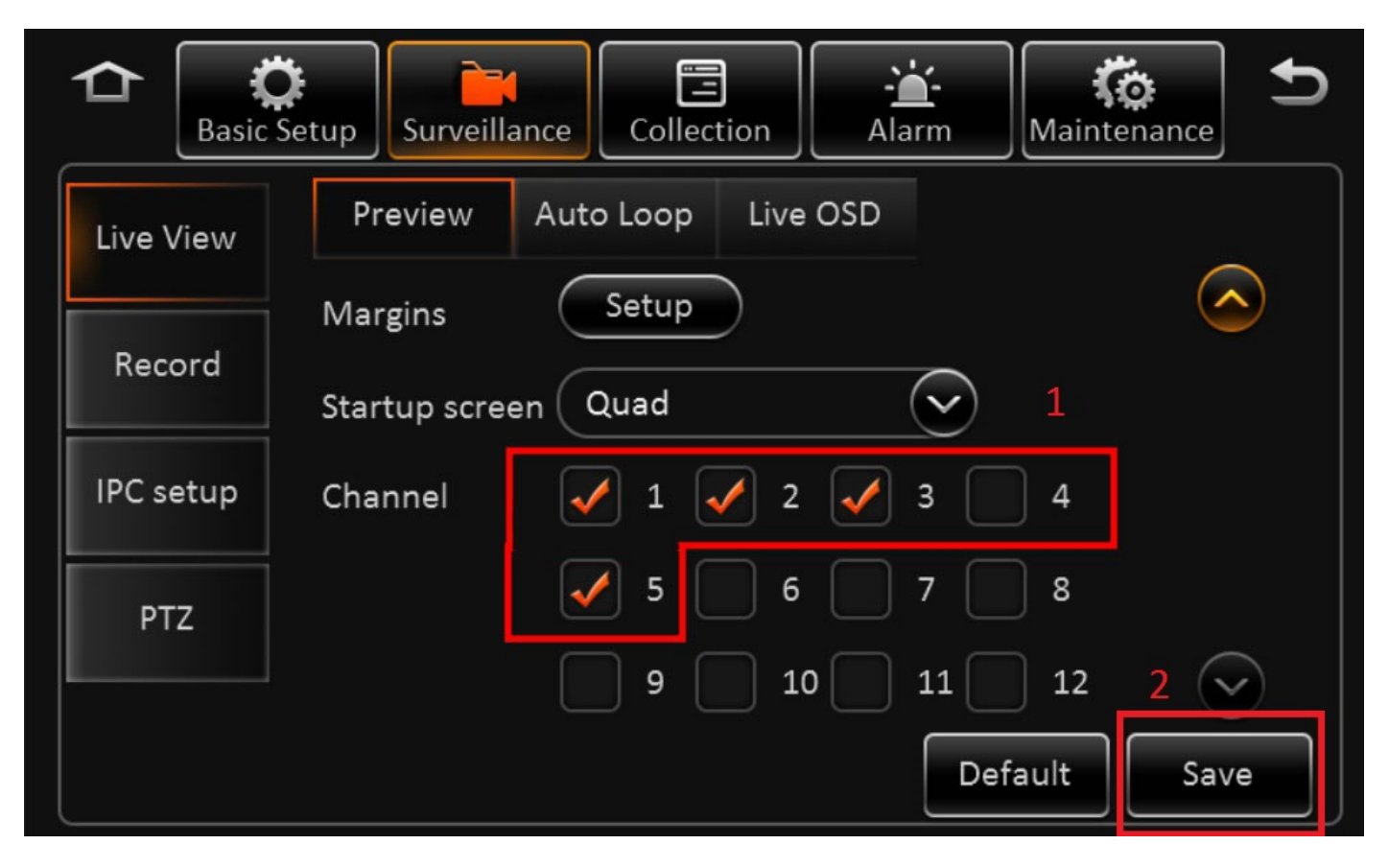

\_\_\_\_\_\_\_\_\_\_\_\_\_\_\_\_\_\_\_\_\_\_\_\_\_\_\_\_\_\_\_\_\_\_\_\_\_\_\_\_\_\_\_\_\_\_\_\_\_\_\_\_\_\_\_\_\_\_\_\_\_\_\_\_\_\_\_\_\_\_\_\_\_\_\_\_\_\_\_\_\_\_\_\_\_\_\_\_\_\_\_\_\_\_\_

- 4. ทำการติ๊กเลือก กล้องที่ต้องการจะใช้งานก่อน ( โดยทั่วไปจะเลือกตามภาพด้านบน หมายเลข1 )
- 5. กด Save ( ภาพด้านบน หมายเลข2 )

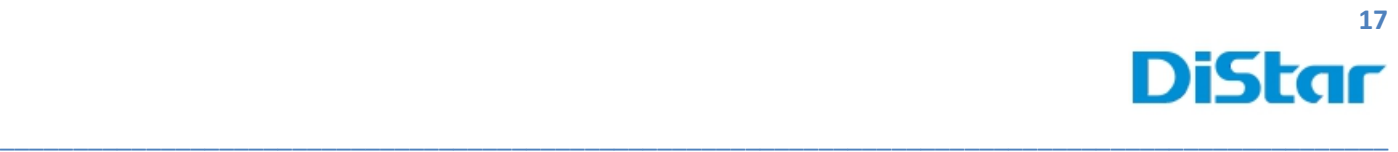

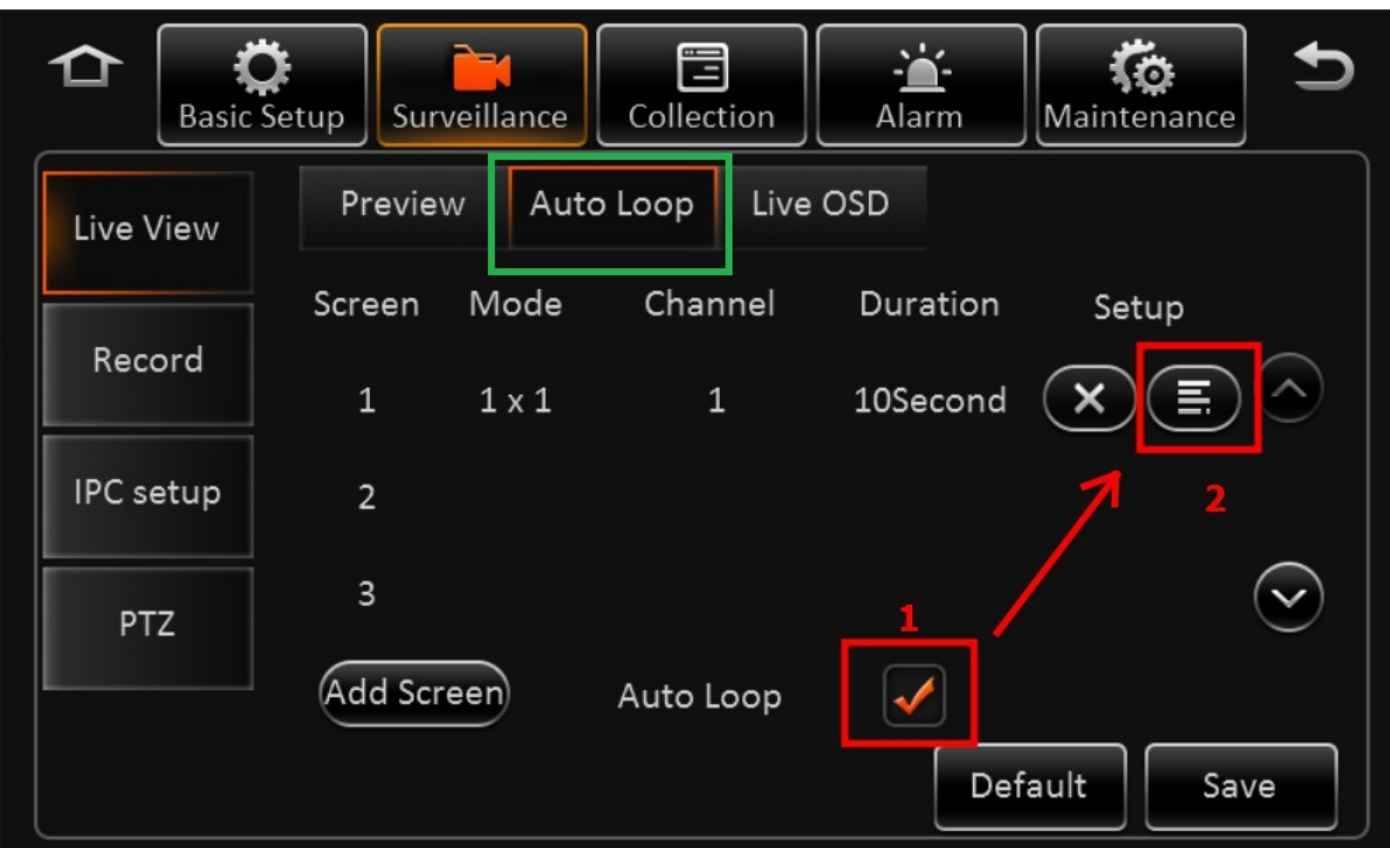

- 6. คลิกที่ Auto Loop ( กรอบสีขาว )
- 7. ติ๊ กที่ Auto Loop( กรอบสีแดง หมาบเลข 1 )

 $\overline{\mathbf{8}}$ . กลิกที่ $\overline{\mathbf{1}}$  (กรอบสีแดง หมาบเลข 2)

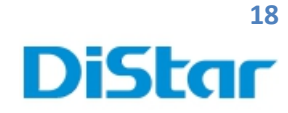

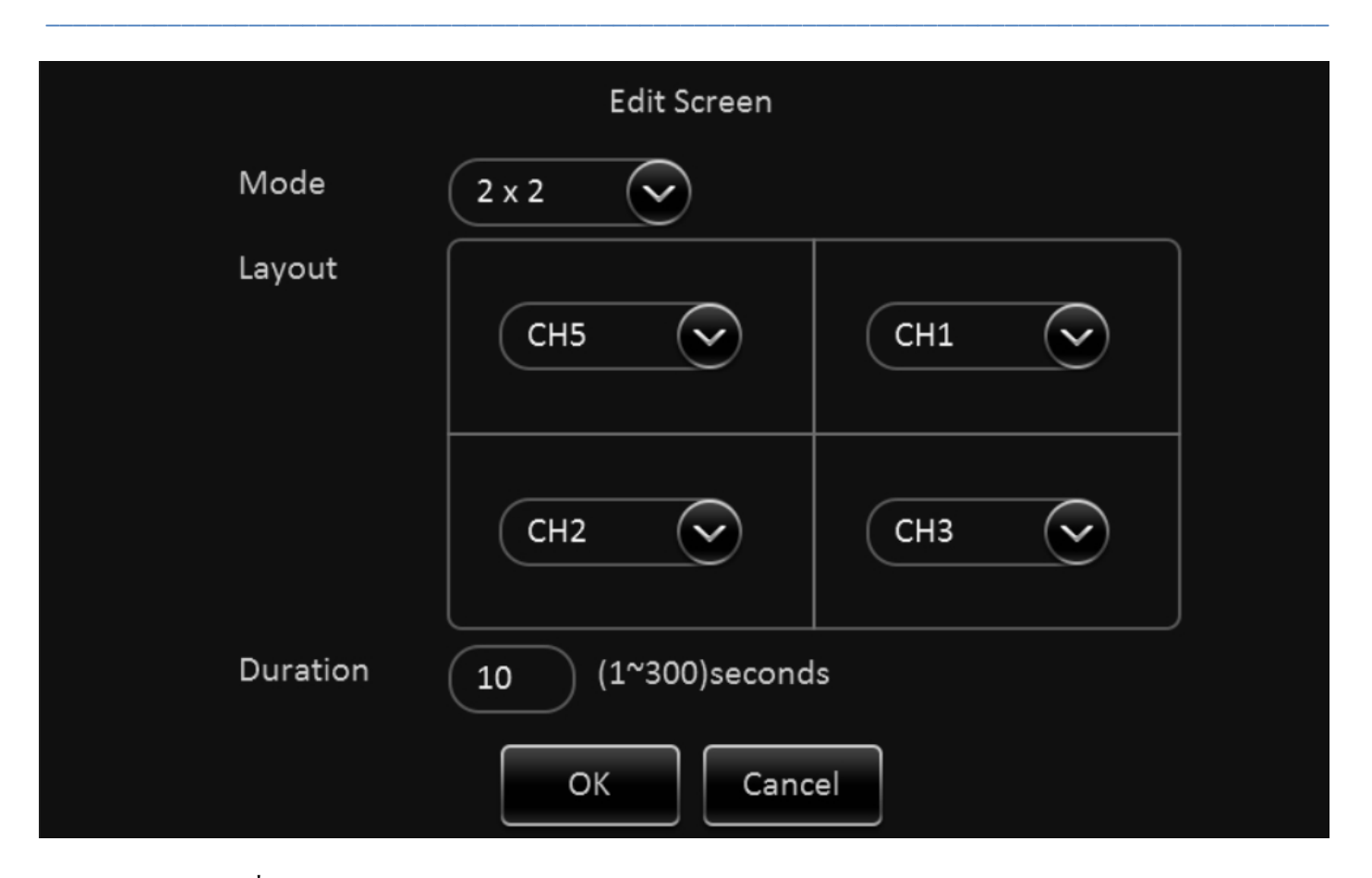

9. ทำการเปลี่ยน Mode ให้เป็น 2x2

10. ทําการเปลี่ยน Layout ตามต้องการ ( ส่วนมากจะเซตตามรูปข้างบน )

11. กด OK

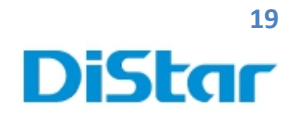

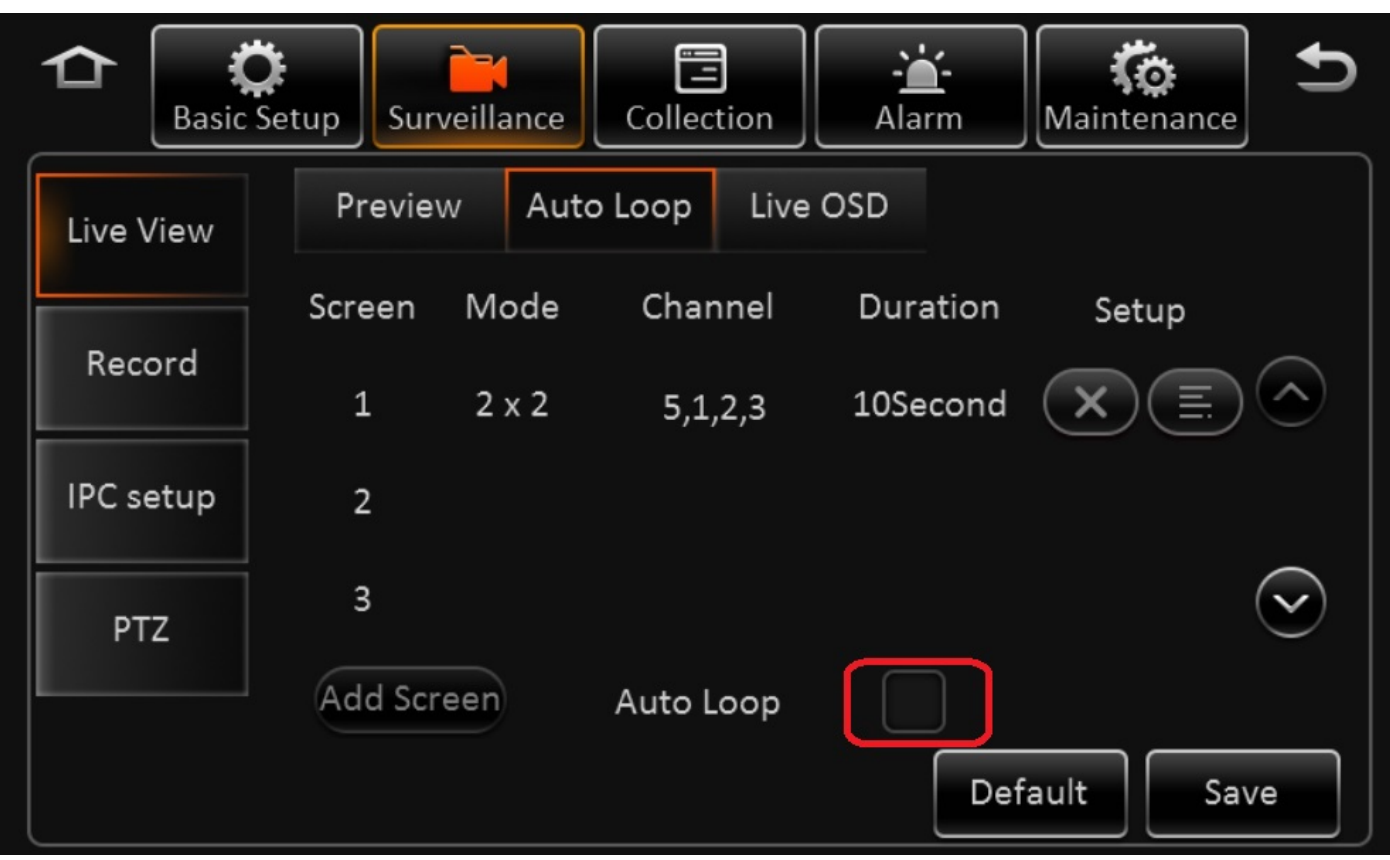

12. ติ๊ กที่ Auto Loop ออก ( กรอบสีแดง)

13. กด Save

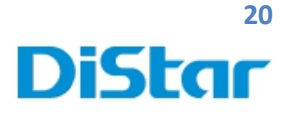

# **7.การตั้งค่าเครื่องร ดบัตร**

- 1. ไปที่ Setup
- 2. ไปที่ Collection
- 3. เลือก General
- 4. เลือก Serial Port

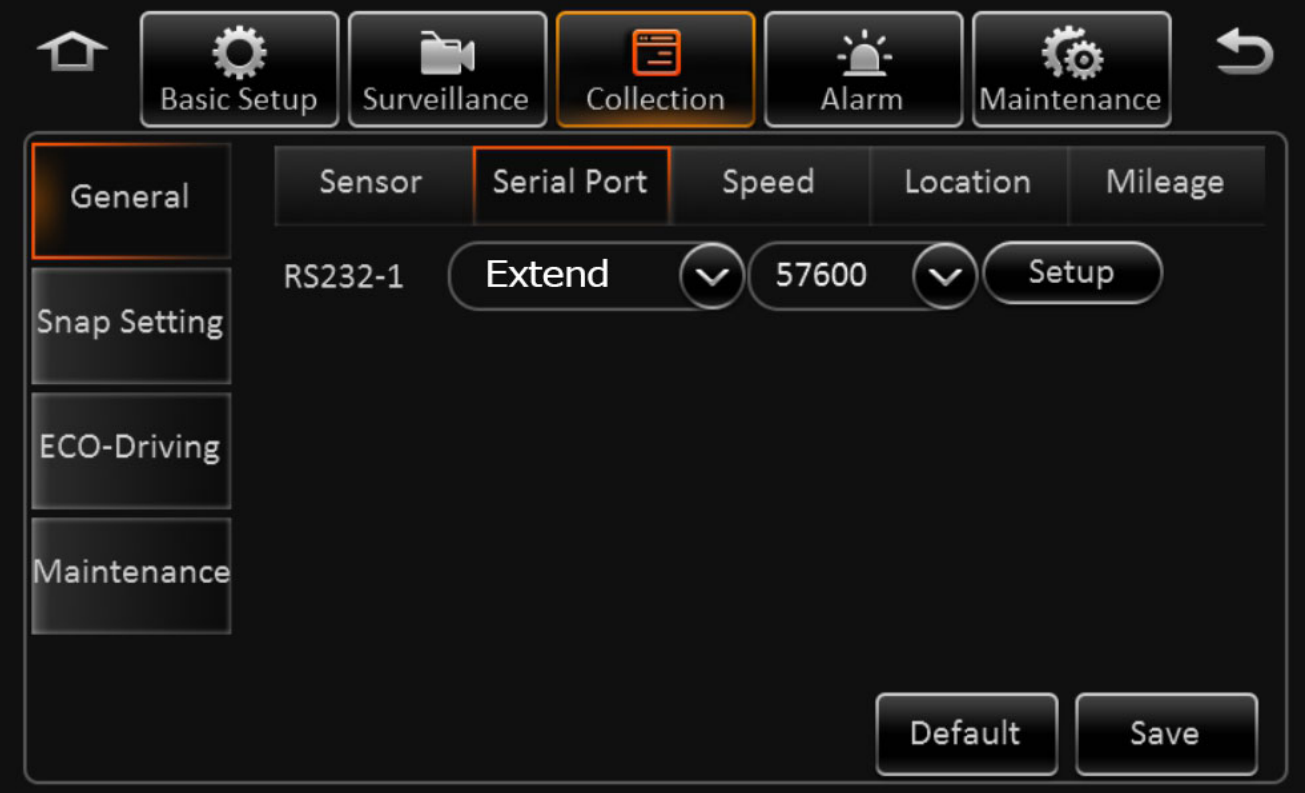

\_\_\_\_\_\_\_\_\_\_\_\_\_\_\_\_\_\_\_\_\_\_\_\_\_\_\_\_\_\_\_\_\_\_\_\_\_\_\_\_\_\_\_\_\_\_\_\_\_\_\_\_\_\_\_\_\_\_\_\_\_\_\_\_\_\_\_\_\_\_\_\_\_\_\_\_\_\_\_\_\_\_\_\_\_\_\_\_\_\_\_\_\_\_\_

- **5.** ช่อง RS232-1 เลือก **Extend** Port **57600**
- 6. กด Setup

2

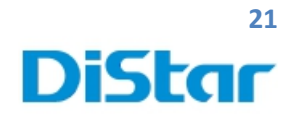

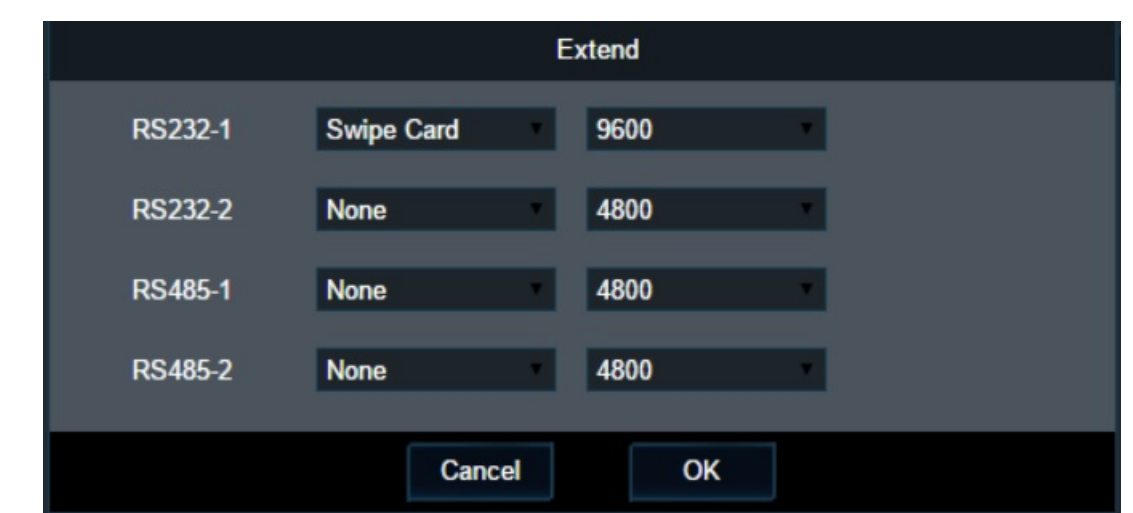

7. ช่อง RS232-1 เลือก **Swipe Card**และ Port **9600**

#### 8. กด **OK**

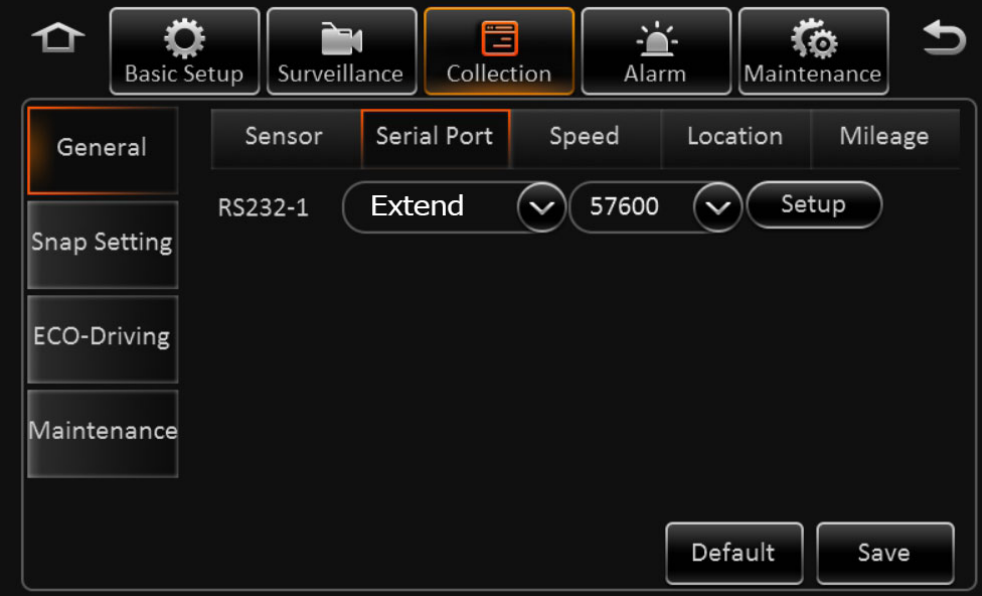

#### 9. กด **Save**

**DISTAR TECH (THAILAND) CO.,LTD.** | 38/2 ชั้ นเอ็ม หมู่ 2 ถนนรัตนาธิเบศร์ต.บางรักพัฒนา อ.บางบัวทอง จ.นนทบุรี 11110 GPS: 13.875033, 100.427549 โทร. 02 926 5858 E-mail : info@distartech.com

m